## DIPS FRONT

Mai 2024

# Brukerdokumentasjon

## Særskilt for Individuell plan

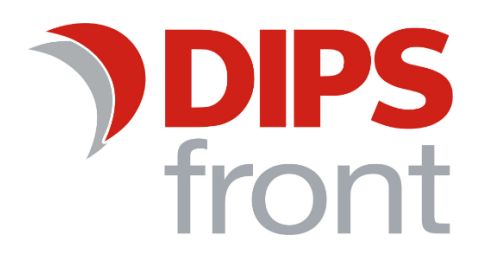

## Innholdsfortegnelse

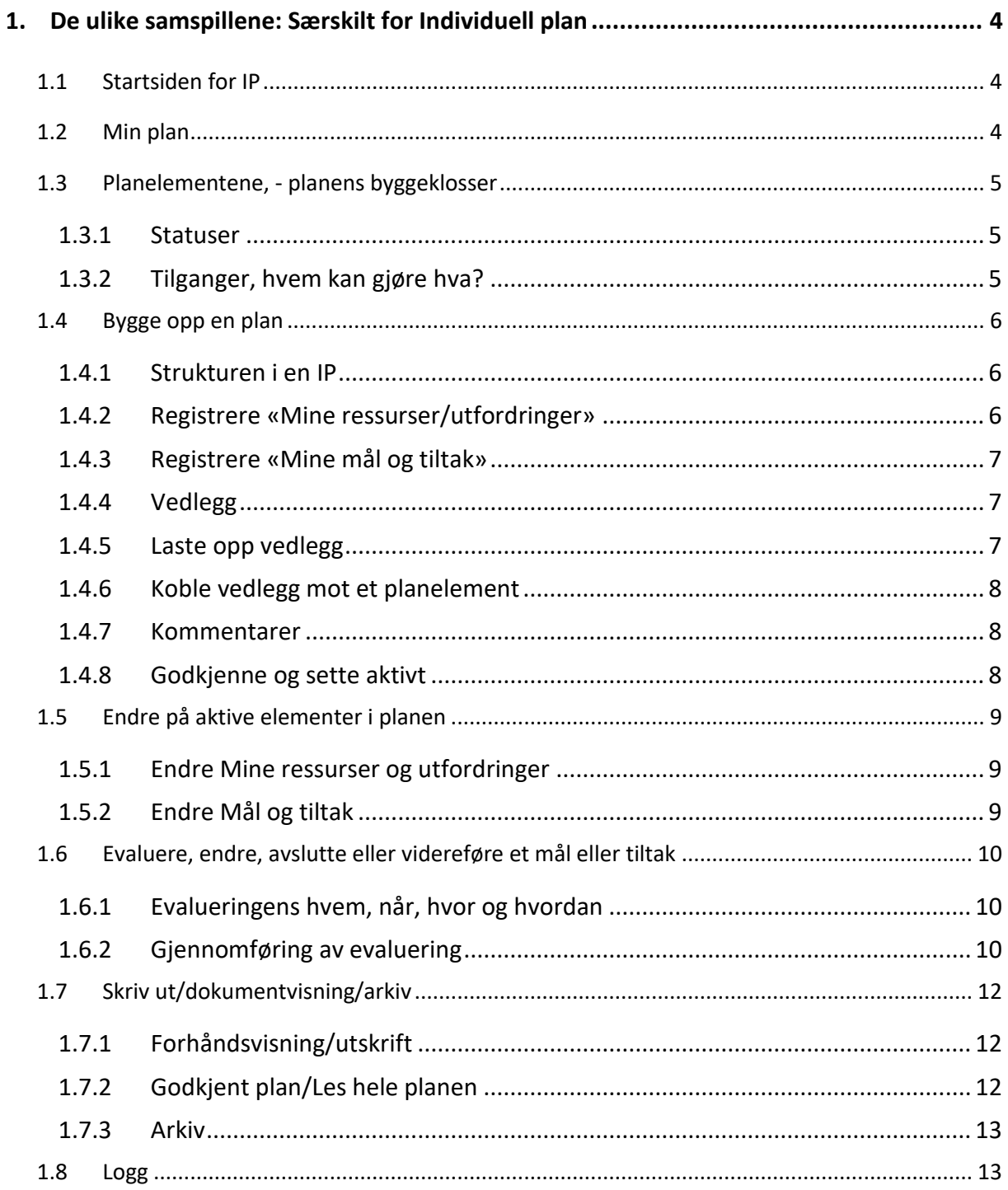

Uautorisert reproduksjon, redigering, publisering og salg av dette dokumentet er ikke tillatt. Dette dokumentet kan ikke kopieres/og eller distribueres til andre enn internt ansatte i din organisasjon. Det kan heller ikke reproduseres i noen form, uten skriftlig samtykke fra DIPS Front AS. Dokumentet må ikke under noen omstendigheter publiseres offentlig på internett. Dokumentet kan kun distribueres videre elektronisk via lukket intranett eller andre løsninger som sikrer at dokumentet kun er tilgjengelig for organisasjonens ansatte.

## **COPYRIGHT © DIPS Front AS**

## <span id="page-3-0"></span>1. De ulike samspillene: Særskilt for Individuell plan

Dette dokumentet beskriver funksjonalitet særskilt for individuell plan. I tillegg til det som er beskrevet i dette kapittelet, henviser vi til «Brukerdokumentasjon Fellesfunksjoner» for innføring i møter, meldinger, kalender, brukeropplysninger med videre.

## <span id="page-3-1"></span>1.1 Startsiden for IP

Når du har logget deg på og åpner en IP, kommer du til startsiden for brukerens plan. Du kommer også til denne siden når du i venstre meny velger «Start»:

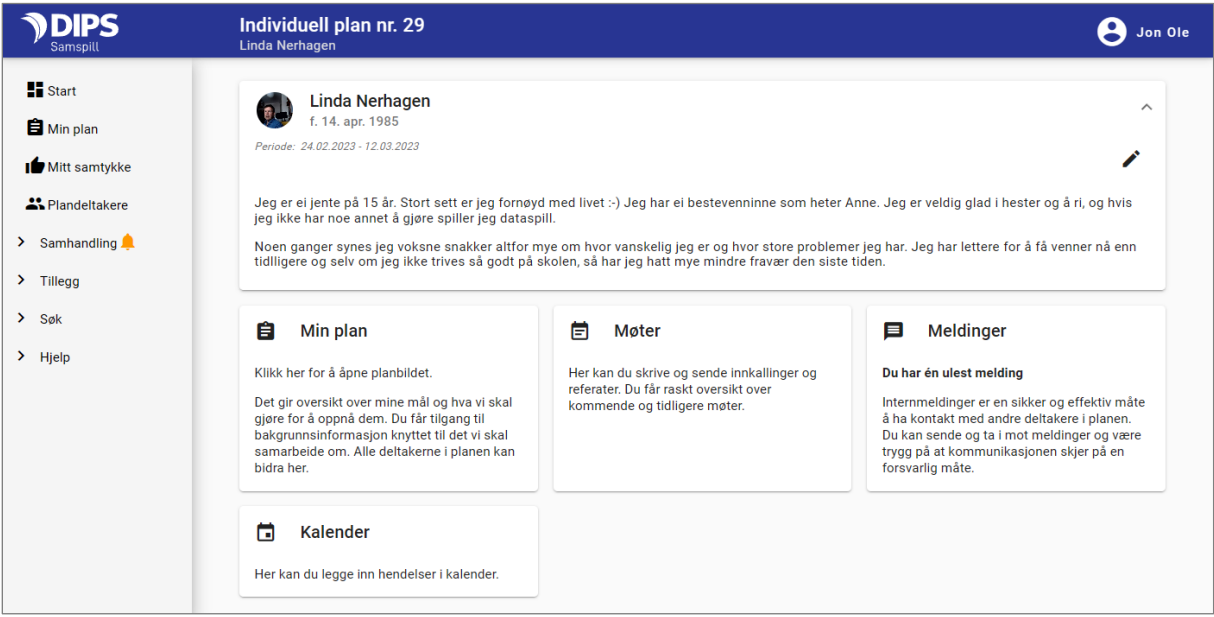

**Øverst** finner du navnet på planeier: Her kan planeier, foresatt eller koordinator legge inn et bilde og skrive inn litt tekst om planen og/eller planeier. Denne delen av bildet blir minimert når du går inn på en annen del av planen og kan da utvides ved å velge haken til høyre  $\vee$ 

**Under** finner du snarveier til bildene for «Min plan», «Møter», «Meldinger» og «Kalender»

**Til venstre** er planens hovedmeny: Ulike valg gir deg tilgang til samtykket, plandeltaker, utskrift med videre.

## <span id="page-3-2"></span>1.2 Min plan

I denne delen av brukerdokumentasjonen går vi igjennom planbildet som du kommer til når du velger «Min plan».

«Min plan» gir deg innholdet i selve planen. Her har du noen overordnede valg:

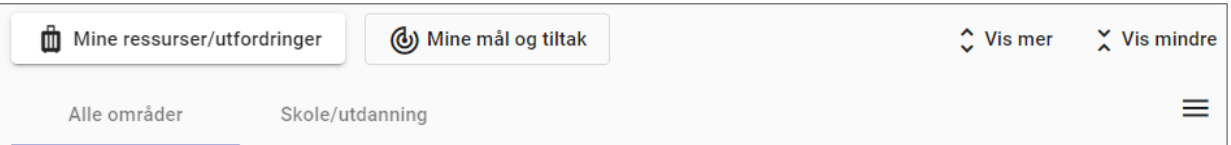

**Mine ressurser/utfordringer og Mine mål og tiltak:** Planens innhold er delt i «Ressurser og utfordringer» og «Mål og tiltak». Trykk på knappen for å vise innholdet.

**Vis mer/mindre:** Planens innhold er delt i planelementer. Trykk på «Vis mer» for å se innholdet i alle planelementene, velg «Vis mindre» for å trekke planelementene sammen.

**Områder:** Linjen under lister opp ulike områdene som planen omhandler. Velg område for å filtrere på kun ett område.

**Nederst til høyre** finner du et + tegn for å opprette nye planelementer på øverste nivå: Hovedmål eller bakgrunn (ressurser/utfordringer).

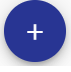

## <span id="page-4-0"></span>1.3 Planelementene, - planens byggeklosser

Planelementene er delt i to hovedgrupper:

**«Mine ressurser/-utfordringer»:** Her kan du registrere bakgrunns-informasjon om planeier. Bakgrunnsinformasjon kan knyttes mot et område, slik at det blir lett kan få en tematisk oversikt over innholdet.

**«Mine mål og tiltak»:** Her finner du planeiers mål og hvilke aktiviteter som skal gjøres for å nå målene. Du kan registrere hovedmål, delmål og tiltak. Disse kan også knyttes mot områder for lettere oversikt.

Disse planelementene eller byggeklossene har en del felles funksjonalitet:

#### <span id="page-4-1"></span>1.3.1 Statuser

Elementets status styrer hvem som kan se det, om det har blitt en del av planen og hvilke oppgaver man kan gjøre med elementet.

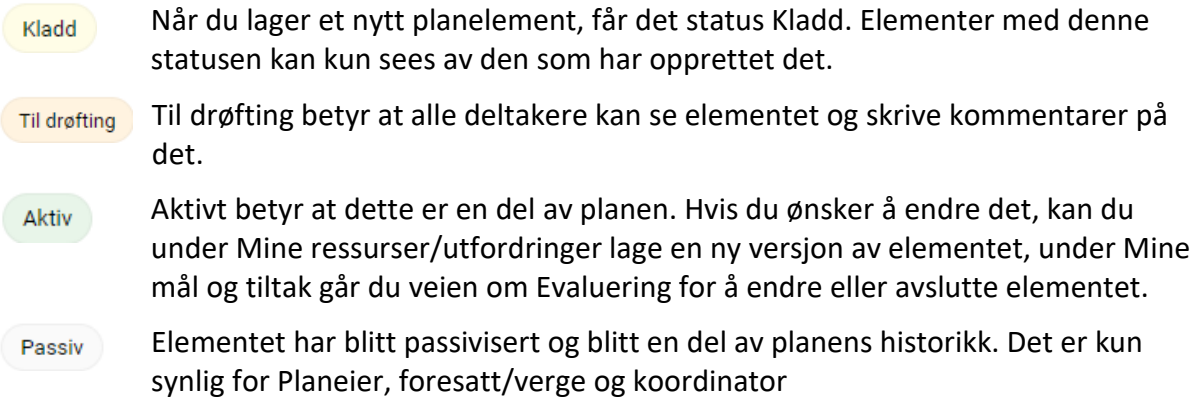

#### <span id="page-4-2"></span>1.3.2 Tilganger, hvem kan gjøre hva?

Alle medlemmer av en plan kan registrere nye planelementer, og du som oppretter elementet blir satt som registreringsansvarlig. Når du vil dele innholdet med andre i planen, endrer du status «Til drøfting». De øvrige deltakere av planen vil da kunne lese innholdet og du som registreringsansvarlig kan sammen med koordinator endre på innholdet. Når dere er enige om at elementet skal bli en del av planen og planeier/foresatt samtykker til dette, er det koordinator som godkjenner det og elementet får status Aktiv.

Registreringsansvarlig og koordinator er også de som har mulighet til å endre registreringsansvarlig, bytte område, oppdatere evalueringsdato og starte en evaluering av et aktivt element (se kap[.0\)](#page-7-3).

## <span id="page-5-0"></span>1.4 Bygge opp en plan

#### <span id="page-5-1"></span>1.4.1 Strukturen i en IP

Vanligvis utformes planens mål av - eller i tett samarbeid med, den målene gjelder for. IP I DIPS Samspill støtter to eller tre nivåer av mål og tiltak: Dere kan registrere flere hovedmål og knytte disse mot et område. Under hovedmålet kan dere enten legge delmål og under delmålet tiltak, eller dere kan legge tiltak direkte under hovedmålet. Skjematisk kan det fremstilles slik:

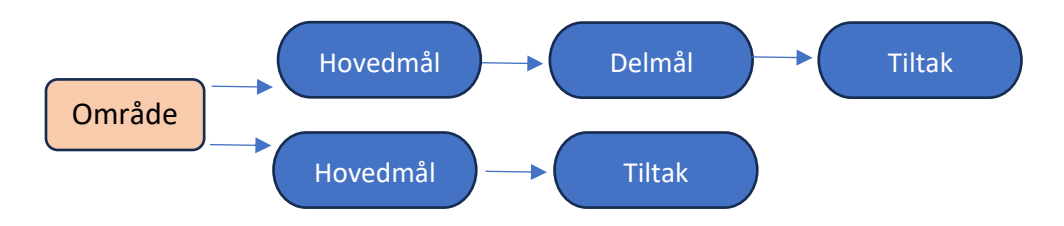

Dere bestemmer selv hvilken struktur som passer best til den aktuelle planen.

I tillegg kan det registreres informasjon om planeier eller samarbeidet rundt planeier under overskriften «Mine ressurser og utfordringer». Også her kan dere benytte dere av områder for å lettere få oversikt over bakgrunnsinformasjon knyttet til ulike temaer og arenaer. Her er strukturen slik:

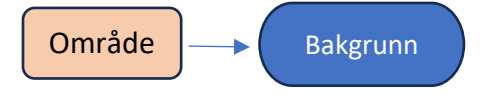

## <span id="page-5-2"></span>1.4.2 Registrere «Mine ressurser/utfordringer»

Trykk på knappen «Mine ressurser/utfordringer», deretter det store pluss-tegnet nederst til høyre i bildet.

Skriv inn tittel og velg gjerne et område for lettere å få oversikt over bakgrunnsinformasjonen relatert til ulike områder. Innhold under Mine ressurser/utfordringer er ofte informasjon om planeiers behov, ressurser og viktige historiske hendelser/-erfaringer.

Den som står som registreringsansvarlig har skrivetilgang til elementet også når det står med status «Til drøfting» og vedkommende kan også lage en ny versjon etter at det er godkjent og aktivt. Under eventuell beskrivelse kan du legge inn nødvendig tekst.

For å se eller redigere innholdet og legge til vedlegg, utvid elementet enten med haken til høyre eller ved å trykke på vis mer øverst til høyre i bildet.

Hvert element har sin egen meny med valg. Tilgjengelige valg styres av hvilke rettigheter du har i systemet og hvilken status det er på planelementet.

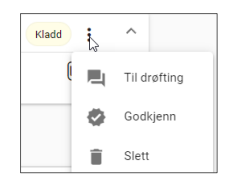

### <span id="page-6-0"></span>1.4.3 Registrere «Mine mål og tiltak»

Trykk på knappen «Mine mål og tiltak», deretter det store pluss-tegnet nederst til høyre i bildet.

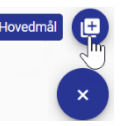

Fremgangsmåten videre er identisk med registrering av bakgrunn under «Mine ressurser/utfordringer».

Feltet «Neste evaluering» er tilgjengelig på delmål og tiltak (ikke hovedmål), og kan fylles ut dersom du vil ha en oversikt over når de ulike elementene er planlagt evaluert. Fargen på teksten vil endre seg til rødt, dersom det er mindre enn en måned igjen til datoen.

Fra menyen på planelementet kan du under et hovedmål registrere enten et delmål eller et tiltak og under et delmål kan du registrere et tiltak.

Husk at et godt delmål er lett å evaluere. *Tips: Du kan «teste» målet ved å gjøre det om til et spørsmål og forestille deg hvordan det vil bli å besvare spørsmålet.*

Tiltak er handlinger eller aktiviteter for at planeier skal kunne nå målene sine.

#### <span id="page-6-1"></span>1.4.4 Vedlegg

I planmenyen på venstre side finner du valget «Vedlegg» under «Tillegg». Bildet bygger på funksjonalitet fra tidligere versjon av IP og brukes til å laste opp vedlegg til planen.

Vedlegg legges i en mappe og opplastede vedlegg kan etterpå kobles mot planelementene i bakgrunn, mål og tiltak. Øverst i bildet kan du velge å se mapper med tilhørende vedlegg eller du kan velge Liste og kun se selve vedleggene. For å åpne alle mappene, trykk på «Utvid alle» – ikonet:  $|\hat{\mathbb{C}}|$ 

#### <span id="page-6-2"></span>1.4.5 Laste opp vedlegg

Dersom det ikke finnes mapper her fra før eller du ikke finner en egnet mappe å laste opp vedlegget i, klikk på + tegnet nede til høyre og fyll ut navnet på mappen:

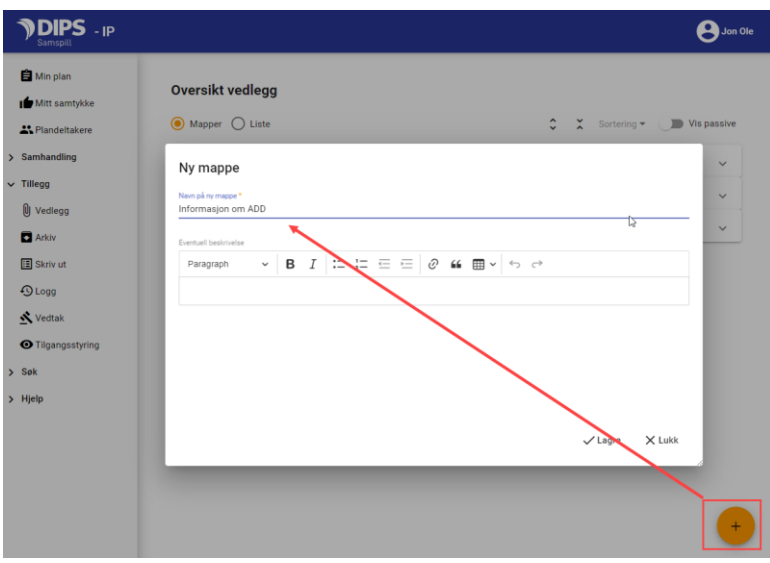

Åpne mappen og velg «Nytt vedlegg». Klikk på «Velg fil» og velg filen i filbehandleren. Fyll ut en beskrivelse dersom filnavnet ikke er beskrivende nok og trykk Ok for å lagre.

Merk at gyldige filtyper er pdf, docx, doc , odt og txt. Dersom du ikke finner filen du vil laste opp, har den sannsynligvis ikke gyldig format for opplasting i DIPS Samspill.

#### <span id="page-7-0"></span>1.4.6 Koble vedlegg mot et planelement

Etter at vedlegget er lastet opp i vedleggsbildet, kan du koble det mot et planelement.

Klikk på bindersen  $\longrightarrow$   $\omega$  og dette bildet kommer opp:

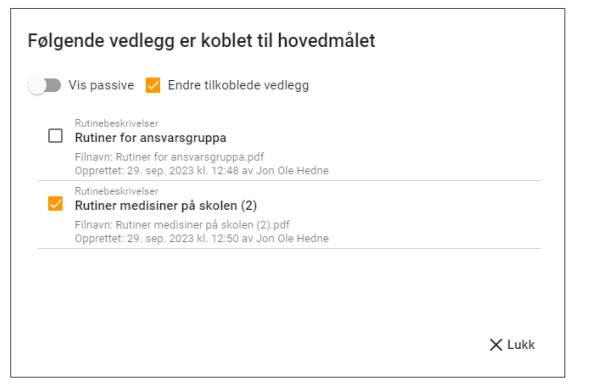

Dersom bildet er tomt, er det ingen vedlegg knyttet mot planelementet. Hak av for «Endre tilkoblede vedlegg» og du får listet opp vedlegg knyttet mot planen. Velg vedlegget du ønsker å koble mot planelementet og trykk på Ok for å lagre endringen.

#### <span id="page-7-1"></span>1.4.7 Kommentarer

Når et element har status «Til drøfting» eller «Aktiv», kan du alltid skrive kommentarer på elementet. Trykk på elementets meny, velg Kommentar og trykk på haken for å lagre:

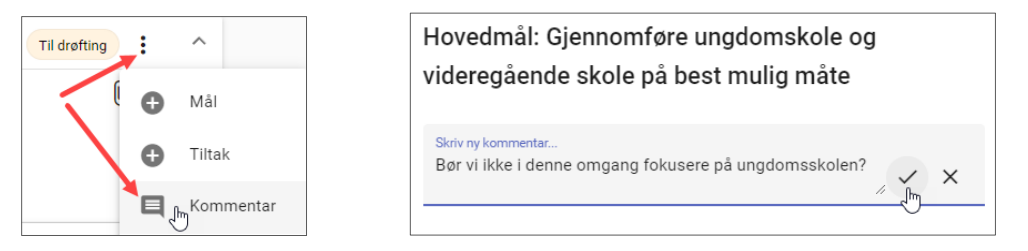

## <span id="page-7-2"></span>1.4.8 Godkjenne og sette aktivt

Når et element er klart til å bli en del av planen, er det koordinator som trykker på Godkjenn og setter elementet som aktivt. Et aktivt mål/tiltak er enkelt å endre på via evalueringsbildet, et bakgrunnselement velger man å lage en ny versjon av. I begge tilfeller sikrer man at planens historikk blir tatt vare på.

<span id="page-7-3"></span>**Vær obs på at:** Du kan kun godkjenne et mål eller tiltak dersom det overordnede elementet er godkjent. Sagt på en annen måte: **Du må alltid godkjenne oven ifra og ned!**

## <span id="page-8-0"></span>1.5 Endre på aktive elementer i planen

Et aktivt element er låst for redigering. Likevel kan du enkelt gjøre endringer: Du kan endre noen overordnede verdier fra selve planelement-menyen eller gjøre endringer i selve innholdet ved å velge «Ny versjon» eller «Evaluering»:

## <span id="page-8-1"></span>1.5.1 Endre Mine ressurser og utfordringer

Dersom du ønsker å endre på innholdet i en godkjent/Aktiv registrering under Mine ressurser og utfordringer, klikk på menyen til elementet:

- Område og registreringsansvarlig kan endres under «Endre».
- Skal du endre på selve innholdet velger du «Ny versjon». Det forrige elementet blir tatt vare på som et passivt element og du får en kopi med status «Til drøfting» som du kan redigere på.
- Forrige versjon blir tilgjengelig under Historikk.

## <span id="page-8-2"></span>1.5.2 Endre Mål og tiltak

Dersom du ønsker å endre på et godkjent/aktivt mål eller tiltak, klikk på menyen til elementet:

- Område, neste evalueringsdato (kun delmål og tiltak) og registreringsansvarlig kan endres under «Endre».
- Skal du endre på selve innholdet velger du «Evaluering».

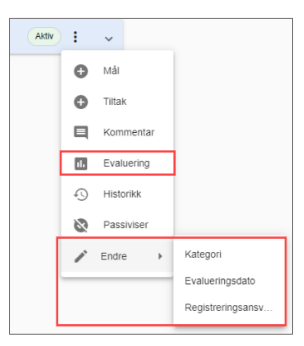

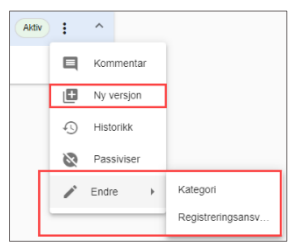

## <span id="page-9-0"></span>1.6 Evaluere, endre, avslutte eller videreføre et mål eller tiltak

#### <span id="page-9-1"></span>1.6.1 Evalueringens hvem, når, hvor og hvordan

*Merk at valget for evaluering ikke er tilgjengelig fra mobiltelefon.*

**Hvem kan starte en evaluering?** Den som oppretter et element eller blir tildelt rollen, blir satt som registreringsansvarlig. Den som er registreringsansvarlig OG koordinator kan starte en evaluering.

**Når kan den startes?** Når et mål eller tiltak er satt som Aktiv, kan det evalueres.

**Hvor kan man starte?** Du kan starte en evaluering fra et hvilket som helst mål eller tiltak.

**Hvordan evaluerer man?** Dersom elementet du starter å evaluere ikke har et underordnet element, kan du fullføre evalueringen fra elementet du starter på. Dersom elementet du starter på har underordnede elementer, må også disse evalueres før du kan fullføre evalueringen.

#### <span id="page-9-2"></span>1.6.2 Gjennomføring av evaluering

Når du har valgt Evaluering fra menyen til et planelement, kommer du inn i evalueringsbildet. I dette eksemplet har vi et hovedmål, et delmål og et tiltak. Vi velger å starte evalueringen fra hovedmålet og evalueringsbildet ser da slik ut:

I øvre halvdel av bildet velger | en velger velger du hvor du vil starte evalueringen. Klikk på elementets overskrift for å velge elementet.

I nedre halvdel av bildet er selve evalueringsskjemaet.

«**Vurder»** i hvilken grad målet er nådd eller tiltaket har fungert.

Deretter velger du «**Konklusjon»; -** hva skal skje med dette målet/tiltaket:

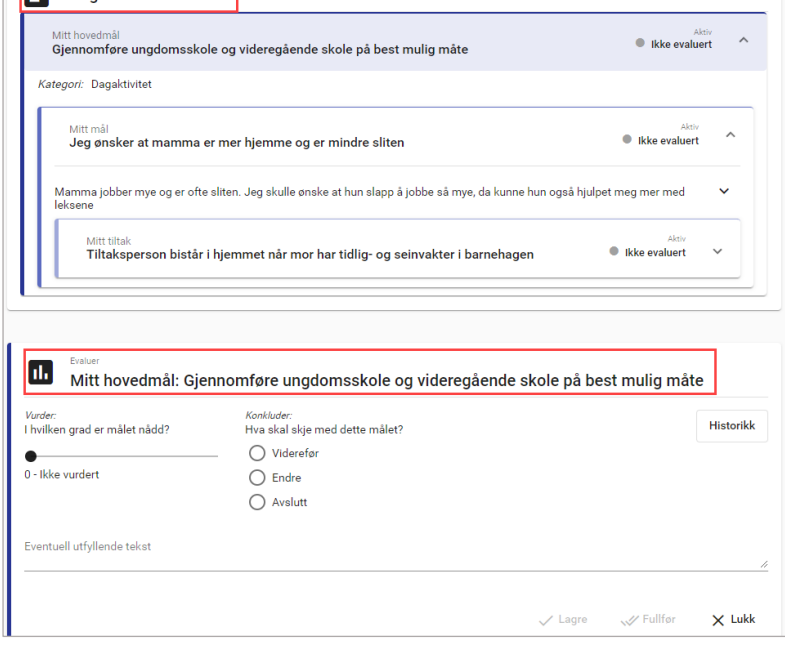

• **Viderefør**: Målet eller tiltaket skal videreføres. Dersom du står på et tiltak, får du anledning til å legge til eller endre til-dato på tiltaket. I tillegg kan du legge inn utfyllende tekst.

• **Endre**: Målet eller tiltaket skal endres: Innholdet i eksisterende planelement vises i bunnen av bildet, og du kan endre på de feltene du ønsker å endre.

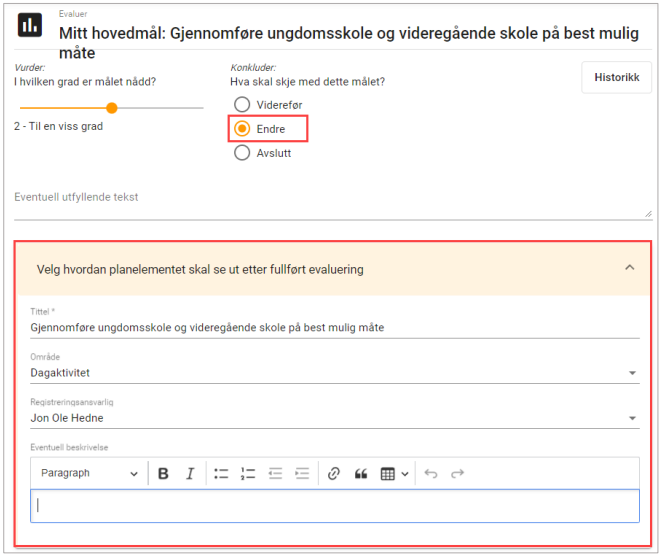

• **Avslutt**: Målet eller tiltaket skal avsluttes. Velg «**Begrunnelse»** for avslutting. Dersom elementet du vil avslutte inneholder underordnede elementer, må du velge å avslutte også disse.

Dersom elementet du evaluerer har blitt evaluert tidligere, kan du se tidligere evalueringer ved å klikke på «Historikk» øverst til høyre i evalueringsskjemaet.

#### **«Lagre»**

Du kan når som helst lagre en påbegynt evaluering. Dersom du velger å lagre og lukke en evaluering uten å fullføre, vil du i planbildet se et ikon i status-feltet som indikerer at det finnes en påbegynt evaluering – til høyre for rød pil i bildet under.

Under status-feltet vil en indikator vise verdi fra sist registrerte måloppnåelse i evalueringsbildet (grønn pil)

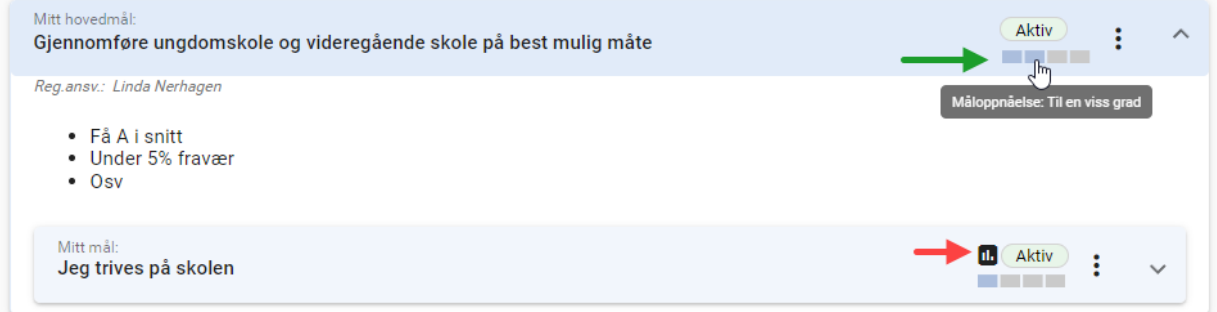

#### **«Fullfør»**

Det er kun koordinator som har anledning til å trykke på «Fullfør» for å effektuere resultatet av en evaluering. Fullfør-knappen blir tilgjengelig når alle obligatoriske felt knyttet til en evaluering er fylt ut.

#### **Historikk og resultatet av evalueringen**

Når en evaluering er fullført, vil du føres tilbake til planbildet og du ser umiddelbart resultatet av evalueringen.

Velg «Historikk» fra planmenyen for å se hvordan planelementet så ut før og etter fullført evaluering og for å få tilgang til eventuelt utfyllende tekst fra evalueringen.

Du kan også få fram en samlet oversikt over sist evaluering ved å velge «Skriv ut» under «Tillegg» i planmenyen (se neste avsnitt). Hak av på «Godkjent plan med evalueringer…»:

## <span id="page-11-0"></span>1.7 Skriv ut/dokumentvisning/arkiv

Bildet gir mulighet for utskrift og arkivering. Du kommer inn i bildet ved å velge «Skriv ut» eller «Arkiv» under «Tillegg» i planmenyen eller Dokumentvisning i gammel planmeny. I nedtrekksmenyen øverst i bildet kan du velge mellom forhåndsvisning/utskrift, Godkjent plan eller Arkiv (kun for planeier/foresatt/koordinator):

#### <span id="page-11-1"></span>1.7.1 Forhåndsvisning/utskrift

Hak av for det du vil lese (forhåndsvise) eller skrive ut.

#### PASSORD TIL FORHÅNDSVISNING OG UTSKRIFT

Når du har valgt det du vil ha med, velger du forhåndsvisning nederst i bildet. Du får opp et vindu med passord til visning av PDF-filen. Marker passordet (ved f.eks å dobbeltklikke på det og trykke Ctrl+C), klikk på [Forhåndsvisning] og lim inn passordet i neste vindu ved å trykke Ctrl+V. Du får da opp planen som en PDF-fil og kan skrive den ut.

#### <span id="page-11-2"></span>1.7.2 Godkjent plan/Les hele planen

Oversikt over alle godkjente elementer i planen.

Leseoversikten inneholder:

- Informasjon om planeier
- Samtykkeinformasjon
- Godkjente deltakere i planen
- Godkjente bakgrunn elementer
- Godkjente mål, delmål, tiltak eller evalueringer
- Liste over evt. delplaner og vedlegg

## .<br>Tidligere evalueringe Evaluerin Konkluder<br>Midsonfor Varder<br>2 - Til em visos cros Havedrnál fer ev Frederic<br>24.02.2023 Ti-cata<br>12.03.2023

#### Dokumentvisning: Forhåndsvisning/utskrift  $\bigcirc$  $LINDA$ Hak av for de elementer du ønsker i visningen Plandetaljer  $\overline{\mathbf{G}}$ Godkjent plan pr dags dato O Plan under arbeid: Godkjent plan inkludert kommentarer og status «Til drøfting»  $\bigcirc$  Godkjent plan med evalueringer og elementer som har blitt passivisert etter valgt dato Passivisert etter dato 龠

 $\overline{\text{O}}$  Plan under arbeid: Godkjent plan inkludert kommentarer og status «Til drøfting» Godkjent plan med evalueringer og elementer som har blitt passivisert etter valgt dato

Hak av for de elementer du ønsker i visningen

Œ

Plandetalier

 $\bigcirc$  Godkient plan pr dags date

Passivisert etter dato 01 10 2023

#### <span id="page-12-0"></span>1.7.3 Arkiv

Her får planeier/foresatt/koordinator en oversikt over innholdet i arkivet og de kan lage og arkivere nye. Dersom det står journalpostnummer i kolonnen for dette, indikerer det at filen er lagret i det integrerte NOARK5-arkivet.

Klikk på [Arkiver ny versjon] nederst til høyre, gi filen et beskrivende navn og velg det du vil ha med. Klikk deretter [Opprett og arkiver] og du kommer tilbake til listen over dokumenter. Hvis du vil åpne filen, kopierer du passordet og limer det inn når du blir bedt om det. Du kan også trykke på det røde krysset for å slette versjoner, dersom du har tilgang til det.

## <span id="page-12-1"></span>1.8 Logg

Loggen gir oversikt over endringer i planen, når det har skjedd og hvem som har utført endringene.

| Loggtype                                    | <b>Beskrivelse</b>                                                                                            |
|---------------------------------------------|----------------------------------------------------------------------------------------------------|
| Endring i planelementer                     | Dato, navn, begrunnelse, type endring og hvilken elementtype er endret.                                       |
| Innlogginger i plan                         | Dato og navn på innlogget deltaker.                                                                           |
| Endring i deltakerliste                     | Hvilke deltakere er lagt til eller passivisert, samt status                                                   |
| Innlogget administrator/faglig<br>ansvarlig | Når har disse vært innlogget i planen og med hvilken begrunnelse.                                             |
| Utskrift av møtereferat                     | Dato, begrunnelse og navn på deltaker som har tatt utskrift.                                                  |
| Endringer i samtykke                        | Hvem har gjort endring, når ble endringen gjort og hvilken rolle har denne<br>deltakeren i planen og systemet |
| Godkjenning av samtykke                     | Hvem har godkjent samtykket, når ble det gjort og hvilken rolle har<br>deltakeren i planen og systemet.       |

Du kan endre fra- og til-dato for å vise en annen periode.